## **University of** Sunderland

## UoS Guest WiFi

## Instructions to log in to the UoS-Guest WiFi service

- 1. Click on the Wi-Fi symbol in the notification area in the bottom right corner of the screen
- 2. This will open the list of available access points. Click on UoS Guest
- 3. It should expand show the connect button. Click on connect
- 4. This will direct you to your default web browser

Read the acceptable use policy, and select agree if you wish to continue

This will highlight the start button, click it to continue

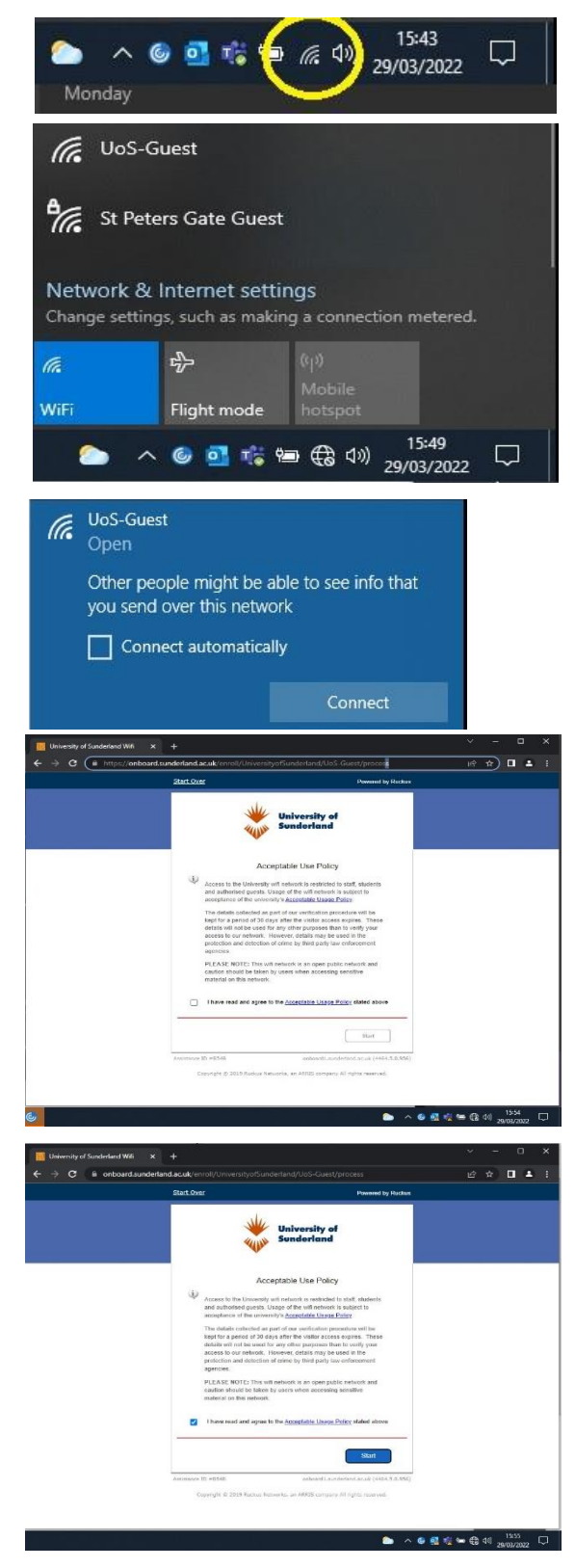

- 5. Please select the reason your visiting the university
- 6. Visitors will see this screen, please choose a method of verification Please click send, and you will receive an email with a verification code or a text message. Emails are sent from [cloudpath@commscope.com](mailto:cloudpath@commscope.com)
- 7. Enter the verification code from your email or SMS
- 8. Please tell us who you are visiting, then click continue.

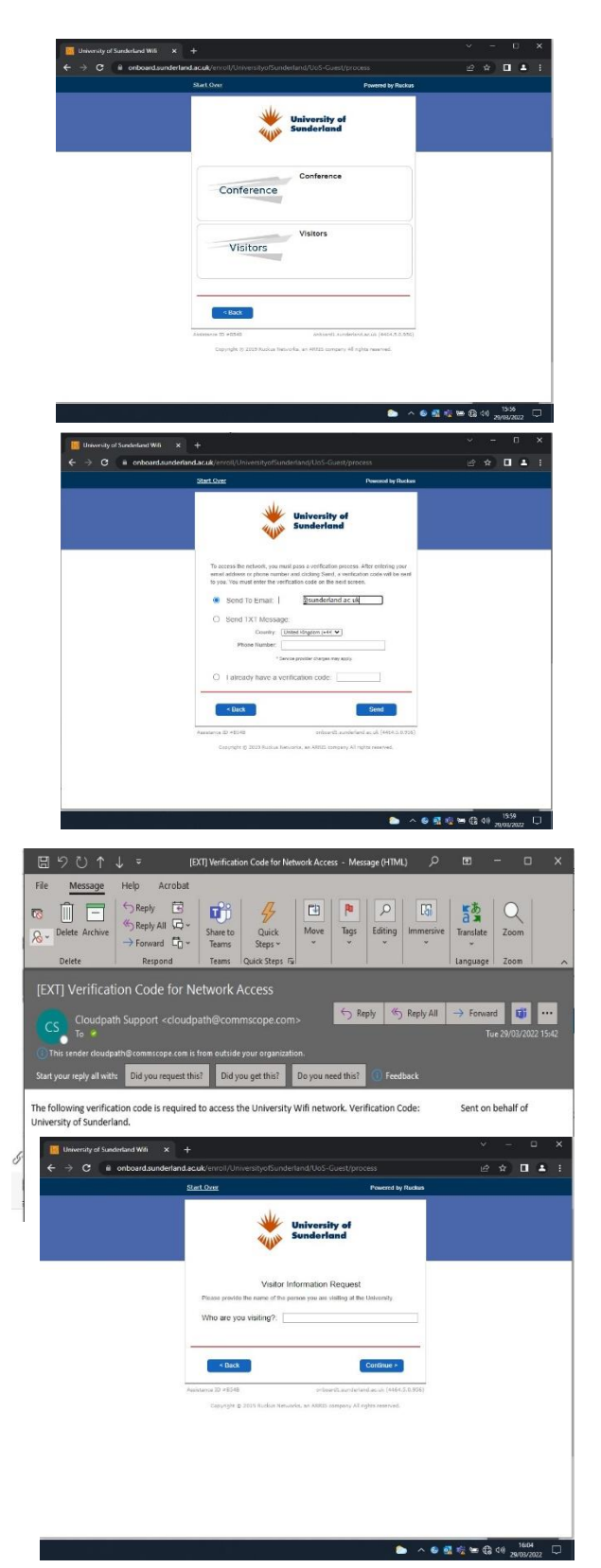

You should now see the UoS homepage in your web browser

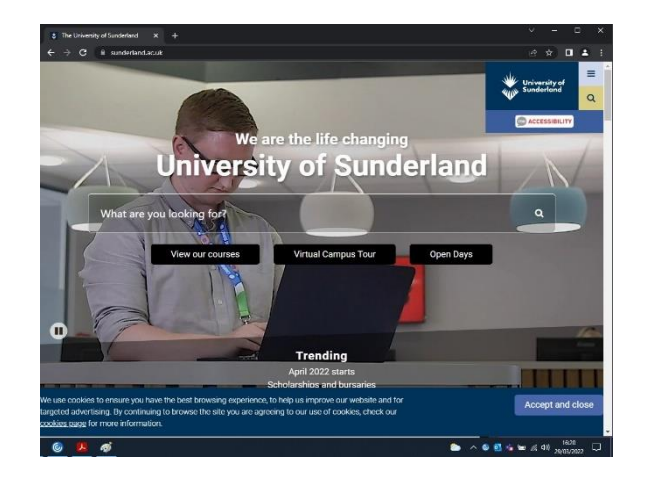

And your wifi settings in the notification area should show this

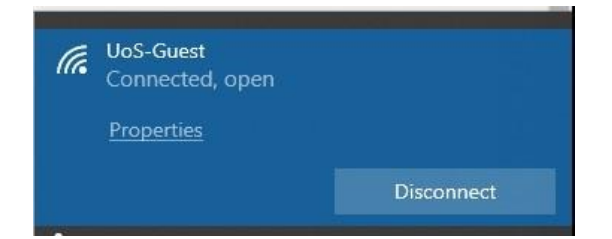